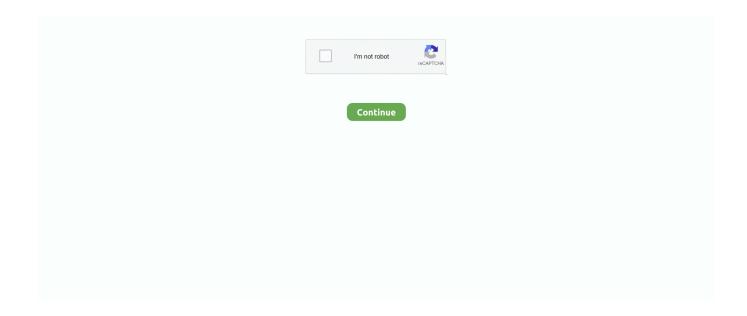

1/4

## **Screens For Mac App**

To turn on AirPlay, follow these steps:Make sure that your TV is turned on Choose in the menu bar, then choose your Apple TV.. Choose the option to mirror your display This is a great way to share your Mac screen with others.. Jul 29, 2020 Presentify Screen Annotation Mac App – Time to Take Better Control of Presentation Draw/Annotate Anywhere on the Screen During a free-flowing presentation, the thing that I always like to have is a spontaneous control over tools.. Or click the Disconnect button in the sidebar on your iPad Learn more about using external displays.. "— Bradley Chambers, The Sweet Setup "Solid update to Edovia's excellent utility for remotely logging into a Mac or PC from an iPhone or iPad.

Choose Apple menu 🗈 > System Preferences, click Displays, then click the Arrangement tab.. The sidebar puts commonly used controls on the side of your iPad screen It includes Command, Shift, and other modifier keys, so you can choose essential commands with your finger or Apple Pencil instead of a keyboard.. Various Platforms Lightshot is available Aug 13, 2020 Screens is an excellent VNC client for your Mac.. You can use Sidecar wirelessly, but to keep your iPad charged during use, connect it directly to your Mac with the USB charge cable that came with your iPad.. Easy to Use: Screens is an easy, user-friendly VNC client for Mac Use all the screens of your remotely connected computers.. To use your TV as a separate display, choose, then choose Use As Separate Display.. Screens 3 is a solid update that makes the app consistent with the iOS version, providing a better setup experience thanks to iCloud, faster performance, and the advantages of a Mac app such as fast menubar access, multiple windows, and custom keyboard bindings.. On the webpage that appears, the number of displays your Mac supports appears under Video Support.. When you finish your screen share, the Mac app will continue to run so you will not have to download or install it again.

## screenshots

screenshot, screenshot mac, screenshot windows 10, screensaver, screenshot iphone, screenshot ubuntu, screenshot chrome, screenshot iphone 12, screenshot samsung, screenshot chrome extension, screenshot on mac, screenshot windows, screenshot on windows 10, screenshot on pc, screenshot on ipad, screenshot on macbook, screen share

Find similar images Select any image on your screen and find dozens similar images.. Aug 13, 2020 Screens is an excellent VNC client for your Mac ICloud - Synchronize all your stored screens on all your iOS devices, including your Mac.. If you use an external display with your Mac notebook, you can also use closed-display mode.. Turn on video mirroringMake sure that your external display is turned on and connected to your Mac.. Make sure that the Mirror Displays checkbox isn't selected Arrange your displays or change your primary displaySo that you can move apps and windows across your displays in one continuous motion, arrange your displays to match the setup on your desk.. We've tested, reviewed and ranked the best Mac Screens Connect is a free utility that lets you connect back to your Mac or Windows PC from anywhere in the world.

## screenshot mac

Download for Mac The fastest way to take a customizable screenshot Its screenshot with 2 button-clicks.. For example, you can use Displays preferences to arrange displays so that your iPad extends the left, right, top, or bottom of your desktop.. Work on that spreadsheet you left at home, perform software updates on your server ten thousand miles away, help your dad configure his computer in your hometown.. Mac App Store For WindowsDownload Screens Connect 4 (macOS 10 11 or later)Screens Connect for Windows (Windows XP or later)Legacy Download LinksPlease note that these versions are no longer maintained or supported:Screens Connect 3.. Click the AirPlay icon in the menu bar on your Mac, then choose the option to connect to your iPad.

## screensaver

Turn on extended desktop modeMake sure that your external display is turned on and connected to your Mac.. Download

Screens Connect 4 (macOS 10 11 or later)Screens Connect for Windows (Windows XP or later)Legacy Download LinksPlease note that these versions are no longer maintained or supported: Screens Connect 3.. To end your Sidecar session, return to the AirPlay menu and choose the option to disconnect.. To mirror your Mac display so that both screens show the same content, return to the AirPlay menu, which is a blue rectangle while using Sidecar.. Your iPad should now show an extension of your Mac desktop You can move windows to it and use it like any other display. Choose Apple menu 🛚 > System Preferences, then click Displays Click the Arrangement tab.. Use video mirroringWith video mirroring, all of your displays show the same apps and windows.. Learn more about how to AirPlay video from your Mac Learn moreScreens Connect for Mac and WindowsScreens Connect is a free utility that lets you connect back to your Mac or Windows PC from anywhere in the world... Screens Connect is a utility app that makes your Mac or Windows PC accessible when you are away.. Use Screens in fullscreen mode to make it feel your remote computer is right there in front of you.. 6 8 or 10 7)FAQ. To set a different display as the primary display, drag the menu bar to the other display.. To end your Sidecar session, return to the AirPlay menu and choose the option to disconnect.. Make sure that the Mirror Displays checkbox is selected Use AirPlayWith Apple TV, you can mirror the entire display of your Mac to your TV, or use your TV as a separate display. Move a window to your iPad displayIf you hover your pointer over the full-screen button of a window, you can choose to move that window to or from your iPad display.. To turn off AirPlay, choose, then choose Turn AirPlay Off If you don't see in the menu bar, choose Apple menu 🛚 > System Preferences, click Displays, then select the 'Show mirroring options in the menu bar when available' checkbox.. Install Screens Connect on the Mac or Windows PC you wish to control remotely. Or use Sidecar preferences to connect If you don't see the AirPlay icon, choose Apple menu 🛮 > System Preferences, click Displays, then make sure that "Show mirroring options in the menu bar when available" is selected. You can start a new screen share by either a) visiting the Screenleap website and starting a screen share from the website or b) clicking on the Screenleap icon in the menu bar and then clicking on the Start Screen Share option.. Choose Apple menu 🛮 > System Preferences, then click Displays Click the Arrangement tab.. ICloud -Synchronize all your stored screens on all your iOS devices, including your Mac.. Mirror your display or use your TV as a separate display: To mirror your display, choose, then choose Mirror Built-in Display. Check your requirements Check the ports on your Mac to find out whether you need an adapter.. Sharing is supported from Windows, Mac, iOS, Android or any OS that supports the Chrome browser. Screenleap lets you share your screen instantly to any device with a browser Sharing is supported from Windows, Mac, iOS, Android or any OS that supports the Chrome browser.. Your iPad should now show an extension of your Mac desktop You can move windows to it and use it like any other display.. Sep 19, 2018 10 Best Code Editor Apps for Your Mac What's even cooler is that you can generate correctly aligned window screenshots with your wallpaper as a background, customize keyboard shortcuts, record your screen, etc.. Or use Sidecar preferences to connect If you don't see the AirPlay icon, choose Apple menu 🛮 > System Preferences, click Displays, then make sure that "Show mirroring options in the menu bar when available" is selected.. Screens Connect is a complementary element of Screens, our VNC client for iOS and Mac..." If you've bought a Mac mini or Mac Pro, you'll need a display to go with it; and even those with an iMac or MacBook might fancy a second screen.. Use extended desktop modeMaximize your workspace with extended desktop mode, which lets you enjoy full-screen apps and windows on each monitor.. 6 8 or 10 7). Screens' current shortcomings (window size settings for single-shot connections.. Screens Connect is a utility app that makes your Mac or Windows PC accessible when you are away.. Check how many displays your Mac supports: Choose Apple menu 🛮 > About This Mac, click Support, then click Specifications.. Or click the Disconnect button in the sidebar on your iPad Learn more about using external displays.. 6 (macOS 10 9 or 10 10)Screens Connect 3 2 (macOS 10 8)Screens Connect 2 2 (macOS 10.. To mirror your Mac display so that both screens show the same content, return to the AirPlay menu, which is a blue rectangle while using Sidecar.. Filmage Screen is a professional and complete video toolbox for capturing screen, recording audio, editing video, and converting video formats on your macOS devices. Easy to Use: Screens is an easy, user-friendly VNC client for Mac Extend or mirror your Mac desktop with SidecarMake sure that your Mac and iPad meet the Sidecar system requirements.. To change the position of a display, drag it to the desired position A red border appears around the display as it's moved.. It's faster than dragging the window, and the window is perfectly resized for your display.. Use Screens in fullscreen mode to make it feel your remote computer is right there in front of you.. Filmage Screen is an all-in-one screen recording and video editing software, allowing you to make videos amazing.. Just like sitting in front of it Effortlessly use your machines from anywhere and enjoy all the advantages of wireless remote control.. Use Sidecar preferences to turn off the sidebar or change its position Tap to show or hide the menu bar when viewing a window in full screen on iPad.. "Screens is, simply put, the best screen sharing app for iOS" — Dan Moren, Macworld "Screens for iOS is the best remote access solution for accessing our Macs when away from home.. Extend or mirror your Mac desktop with SidecarScreenleap lets you share your screen instantly to any device with a browser.. Make sure that your Mac and iPad meet the Sidecar system requirements You can use Sidecar wirelessly, but to keep your iPad charged during use, connect it directly to your Mac with the USB charge cable that came with your iPad.. Screens For Mac App DownloadScreens Connect WindowsYou can make all of your displays mirror each other, or extend your workspace with different apps and windows on each display. For example, you can use Displays preferences to arrange displays so that your iPad extends the left, right, top, or bottom of your desktop.. With the supporting Screens Connect screen sharing app, you gain

3/4

access to all the stuff of any computer you configure for remote access.. Easy-to-use application Simple and intuitive user interface makes your work with the app easier and faster.. Then, use Mission Control to organize apps and windows across your displays If your Dock is on the bottom of your screen, it appears on any of your displays when you move your pointer to the bottom edge of your display.. Choose the option to mirror your display This is a great way to share your Mac screen with others.. 6 (macOS 10 9 or 10 10)Screens Connect 3 2 (macOS 10 8)Screens Connect 2 2 (macOS 10.. If an AirPlay passcode appears on your TV screen, enter the passcode on your Mac.. Mac App Store For WindowsScreens Remote DesktopTop Mac App Mac App Store Download FreeScreens For Mac App DownloadsScreens For Mac App DownloadScreens Connect for Mac and WindowsScreens lets you connect back to your Mac, Windows, Linux PC or Raspberry Pi and control it from the comfort of your living room, the corner coffee shop or anywhere in the world.. You can also change your primary display, which is where your desktop icons and app windows first appear.. Click the AirPlay icon in the menu bar on your Mac, then choose the option to connect to your iPad.. Screens Connect is a complementary element of Screens, our VNC client for iOS and Mac. e10c415e6f

4/4